# South Carolina Department of Revenue

# **Motor Fuel Online Reporting System**

**Tankwagon Importer** 

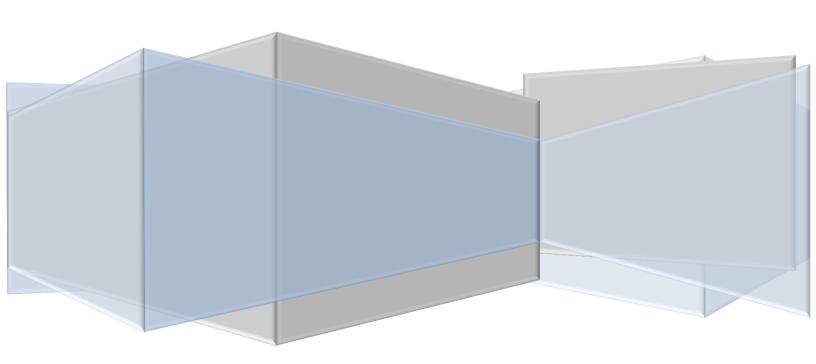

## **TABLE OF CONTENTS**

| Introduction                 | Page 2.    |
|------------------------------|------------|
| Sign In                      | Page 3.    |
| Business Entity Review       | Page 4-5   |
| Adding Business Entities     | Page 6-8   |
| Creating Return/ Tax Session | Page 9-11  |
| Session Details              | Page 12-13 |
| File Tax Return              | Page 14    |
| Creating Amended Return      | Page 15-19 |
| File Amended Tax Return      | Page 20    |
| Filing a Zero Return         | Page 21-24 |

#### INTRODUCTION

Effective July 11, 2012, the South Carolina Department of Revenue has implemented a web-based system to provide the option to submit Tankwagon Importer Returns and remit fees electronically at no charge.

Please note that filing via the web requires electronic payment of the user fees required to be remitted. Options will be available for payment by ACH credit and ACH debit only. No paper checks can be accepted for payment of liabilities reported on web filed vouchers. The payment method is required to be selected at the time of registration.

The method of issuing refunds shown due on a return has not changed. All refunds will be issued manually once the electronic return is received and verified.

Effective July 1, 2012, specific product codes for gasohol and biodiesel will be required. They are as follows:

Gasohol- E01-E99 replaces "roll-up" product code 124 to reflect the percentage of fuel grade ethanol blended with gasoline. Pure, unblended fuel grade ethanol should be reported as E00, replacing product code 123.

Biodiesel- B01-B99 replaces "roll-up" product codes 284 and 170 to reflect the percentage of biodiesel blended with undyed diesel fuel. Pure, unblended biodiesel should be reported as B00.

Biodiesel- D01-D99 replaces "roll-up" product codes 284 and 171 to reflect the percentage of biodiesel blended with dyed diesel fuel. Pure unblended, dyed biodiesel should be reported as D00.

#### Registration

To register for web filing, complete the D-155 Registration application located on our web site at <a href="https://www.sctax.org">www.sctax.org</a>, select Motor Fuel/E-Services. If assistance is required with the registration process, please contact:

#### **Electronic Services**

 Help Desk (Columbia area)
 803-896-1715
 Help Desk (Toll Free)
 1-800-476-0311

 E-mail Address
 edi@sctax.org
 FAX
 803-896-1779

Mailing Address South Carolina Department of Revenue

**EFT/EDI Help Desk** 

Columbia SC 29214-0016

#### **Payment Options**

ACH Credit – Please complete the D-128

#### **Filing Returns**

If assistance is required for filing motor fuel returns via the web-based system, please contact:

#### **Motor Fuel Section**

Filing Assistance **803-896-1990** 

E-mail Address motfuellic@sctax.org

To Sign In, you will need user Id and password from DOR Electronic Services.

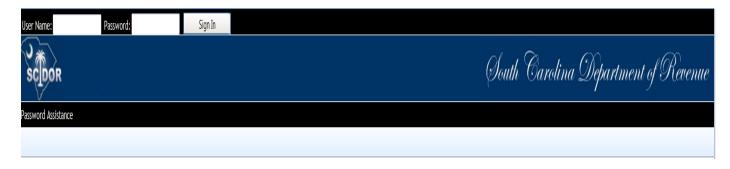

## Now you will need to change password.

Enter current password (password that was given)

Enter New password (create)

**Confirm New Password** 

Click change password

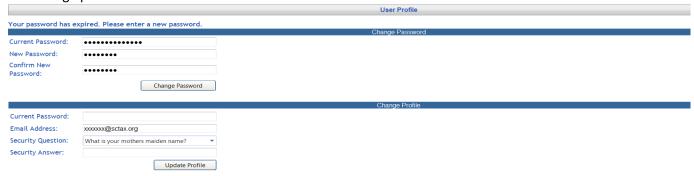

## Now change profile.

Enter current password (the new password that you choose)

Security Question: select from list

Enter Security Answer

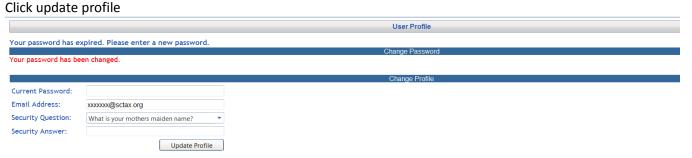

#### **Business Entities and the Master Company Data Base**

Many business entities are already set up in the Department of Revenue's motor fuel data base. All licensed motor fuel accounts that are not sole proprietors will appear in the drop down boxes needed to schedule transactions.

Only business entities for Master Company ID 0 may be viewed by all users. When a filer adds a business entity it is not entered into the Master Company. Only the filer and the Department of Revenue may view business entities entered by a filer.

Before creating a filer business entity, review the Motor Fuel Data Base using the following steps:

1. From the Zytax Home Page choose the Maintenance Tab

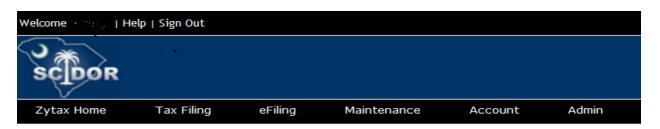

2. From the drop down menu choose Business Entities

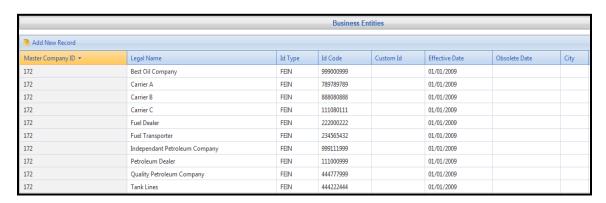

3. Review the entity names to determine if the filer entities exist in the Master Company. Use the Filter Option located at the far right to create a filter to speed the verification.

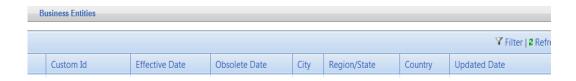

4. Click on any company row and choose the Business Accounts Tab to see what business types have been assigned in the Master Company.

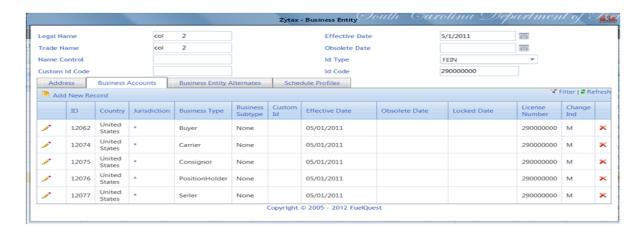

Only enter a business entity if it does not already exist for the required business type (buyer, seller, etc.) in the Master Company.

Please contact the Motor Fuel Section at 803-896-1990 for assistance or questions concerning business entities.

## **Business Entities – Add New Record**

Business Entity information will only be entered once. Business entities are companies or individuals that the filer does business with whose information is required for completing the schedule information for a return. Examples are Consignor, Seller,

Click on the Maintenance tab

Select Business Entities from drop down box

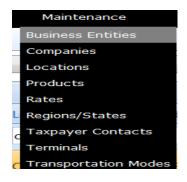

#### **Click Add New Record**

|                     | Business Entities             |         |           |           |                |               |      |  |
|---------------------|-------------------------------|---------|-----------|-----------|----------------|---------------|------|--|
| Add New Record      | 🖺 Add New Record              |         |           |           |                |               |      |  |
| Master Company ID ▼ | Legal Name                    | Id Type | Id Code   | Custom Id | Effective Date | Obsolete Date | City |  |
| 172                 | Best Oil Company              | FEIN    | 999000999 |           | 01/01/2009     |               |      |  |
| 172                 | Carrier A                     | FEIN    | 789789789 |           | 01/01/2009     |               |      |  |
| 172                 | Carrier B                     | FEIN    | 888080888 |           | 01/01/2009     |               |      |  |
| 172                 | Carrier C                     | FEIN    | 111080111 |           | 01/01/2009     |               |      |  |
| 172                 | Fuel Dealer                   | FEIN    | 222000222 |           | 01/01/2009     |               |      |  |
| 172                 | Fuel Transporter              | FEIN    | 234565432 |           | 01/01/2009     |               |      |  |
| 172                 | Independant Petroleum Company | FEIN    | 999111999 |           | 01/01/2009     |               |      |  |
| 172                 | Petroleum Dealer              | FEIN    | 111000999 |           | 01/01/2009     |               |      |  |
| 172                 | Quality Petroleum Company     | FEIN    | 444777999 |           | 01/01/2009     |               |      |  |
| 172                 | Tank Lines                    | FEIN    | 444222444 |           | 01/01/2009     |               |      |  |

Then 'Add New Record' icon is used to create a new business entity.

In following fields enter: Company Legal Name, Trade name, Effective Date, ID type (click dropdown box to select type) and Id Code (FEIN or Social Security Number)

#### Then click Insert

| Maintenance         | Account | Zyta                  | x - Business Entity        |           | × |
|---------------------|---------|-----------------------|----------------------------|-----------|---|
| Legal Name          |         |                       | Effective Date             |           |   |
| Trade Name          |         |                       | Obsolete Date              | <b>==</b> |   |
| Name Control        |         |                       | ld Type                    | FEIN      |   |
| Custom Id Code      |         |                       | Id Code                    |           |   |
| Address             |         |                       |                            |           |   |
| Address Line 1      |         |                       |                            |           |   |
| Address Line 2      |         |                       |                            |           |   |
| City                |         |                       |                            |           |   |
| Country             |         | United States         | *                          |           |   |
| Region/State        |         | Select a Jurisdiction | -                          |           |   |
| Postal Code         |         |                       |                            |           |   |
| County              |         |                       |                            |           |   |
| Alternate Jurisdict | tion    |                       |                            |           |   |
|                     |         |                       | Insert                     |           |   |
|                     |         | Copyrigh              | nt © 2005 - 2012 FuelQuest |           |   |
|                     |         |                       |                            |           |   |

Determine if the entity will be entered as one or more of the following:

Consignor – Company/individual that hired filer as the carrier/transporter.

(If the filer transporters their own product, enter the filer company as a consignor.)

Seller – Terminal supplier that shows as the supplier on the terminal issued bill of lading.

Buyer – Company/Individual to whom the product was delivered.

## Next click Business Accounts tab

#### Click Add New Record

| Y                                      |        |                  | Y            |                       |                     | Z      | ytax - Business Entity | Y             |               | Y                 |               | X |          |  |  |
|----------------------------------------|--------|------------------|--------------|-----------------------|---------------------|--------|------------------------|---------------|---------------|-------------------|---------------|---|----------|--|--|
| Legal Nam                              | ne     |                  | JJJ Bus E    | int                   |                     |        | Effective Da           | te            | 6/1/2010      | <b>=</b>          |               |   |          |  |  |
| Trade Nar                              | me     |                  | JJJ Bus E    | Bus Ent Obsolete Date |                     |        | Obsolete Date          |               | Obsolete Date |                   | Obsolete Date |   | <b>=</b> |  |  |
| Name Control                           |        | ווו              | ld Type FEIN |                       |                     |        | FEIN                   | ~             |               |                   |               |   |          |  |  |
| Custom Id                              | l Code |                  |              |                       |                     |        | Id Code                |               | 123123123     |                   |               |   |          |  |  |
| Addres                                 | ss     | Business A       | ccounts      | Business En           | tity Altern         | ates   |                        |               |               |                   |               |   |          |  |  |
| Record inserted.  Y Filter   2 Refresh |        |                  |              |                       |                     |        |                        |               |               |                   |               |   |          |  |  |
|                                        | ID     | Country          | Jurisdiction | Business<br>Type      | Business<br>Subtype | Custom | Effective Date         | Obsolete Date | Locked Date   | License<br>Number | Change<br>Ind |   |          |  |  |
| P                                      | 39527  | United<br>States | *            | Buyer                 | None                |        | 06/01/2010             |               |               | 123123123         | М             | × |          |  |  |
|                                        |        |                  |              |                       |                     |        |                        |               |               |                   |               |   |          |  |  |

#### For Business Type click on drop down button

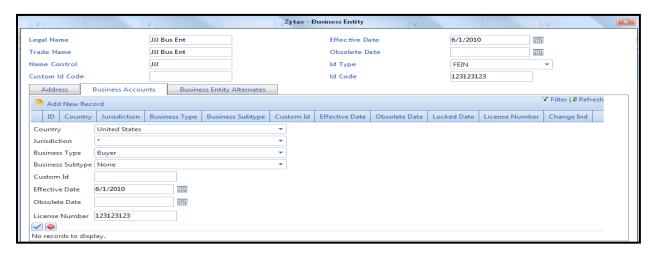

From the drop down menu select the business type that describes the business entity. When your company has more than one relationship with that business entity you will need to click on <u>Add New Record</u> to assign the business type based on each relationship with the entity.

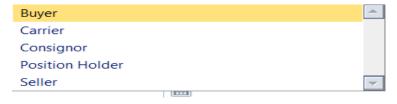

Click on checkmark to insert

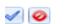

Below is an example of a business entity assigned with all business types.

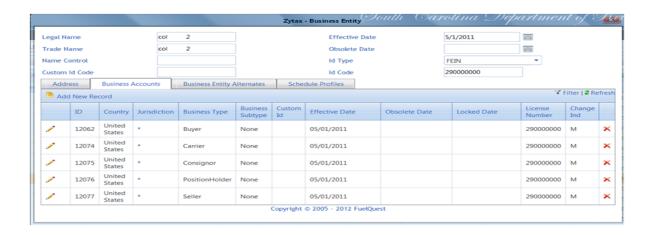

## **Creating Return/Tax Session**

From the Tax Filing tab

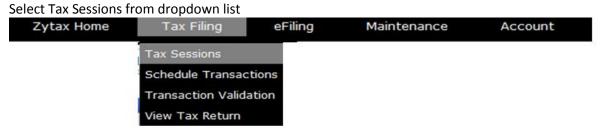

#### Click Add New Record

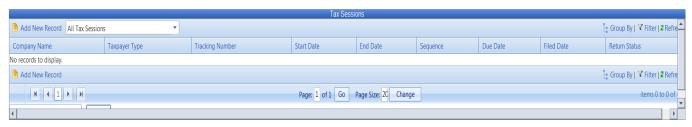

Select Tankwagon Importer from the Taxpayer Type dropdown list.

Enter the begin period covered date for the return.

Click outside the entry field and the End Period Date will be populated.

Click the create session button.

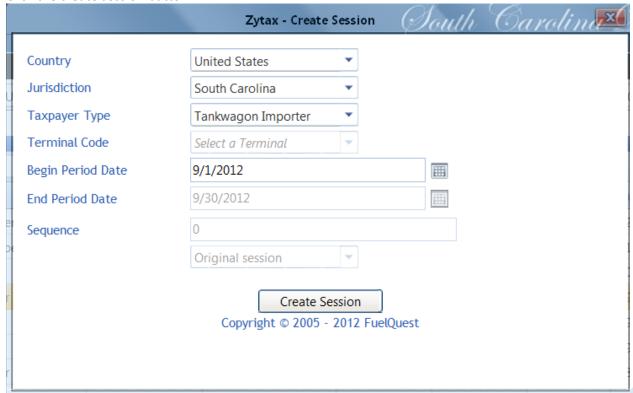

#### Close out the Record inserted menu

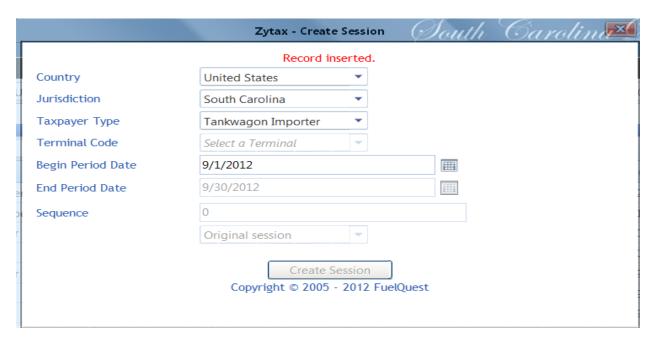

Right click on the row for the Tankwagon Importer session that was added From context menu, select Schedule Transactions

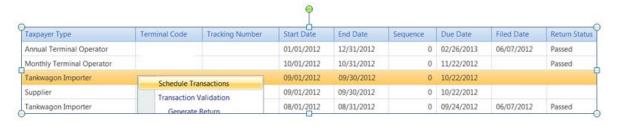

Select schedule type from dropdown list to add.

Next, click Add New Record

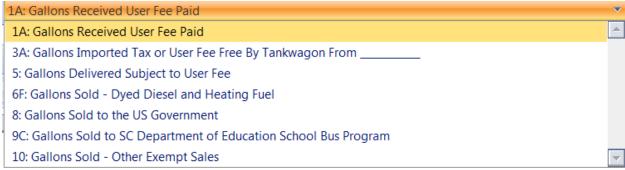

Enter all schedule information requested on the entry screen. Click Insert to accept entry.

Some data will remain from the previous transaction to speed the entry process.

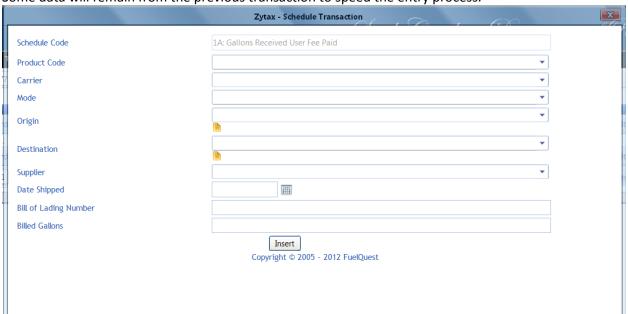

If the entity information needed for the schedule transaction does not appear in the drop down box, stop and enter the entity in Business Entities. Complete the steps for entering a business entity (page4) and then return to the tax session and begin scheduling transactions again.

Once all information is inserted for the schedule type selected, click on the closed button (red X). If additional schedules are needed for another schedule type, select schedule type from dropdown list. Next, click Add New Record and enter the information. Once all schedules have been added for each load, click on the closed button.

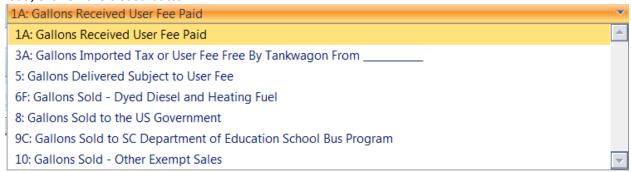

#### **Generate Return**

From the Tax Filing tab, select Tax Sessions

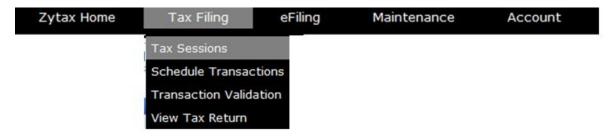

Right click on the row for the Tankwagon Importer session that was added From context menu, select Session Details

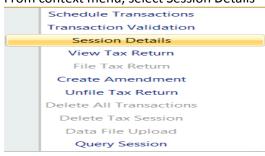

Select yes, which will include schedules Click Save & Regenerate

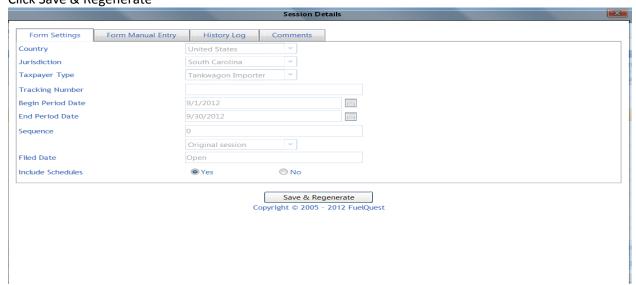

The system will then show record updated

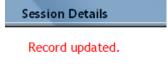

#### Click the X button to close

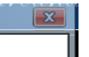

#### Click refresh several times

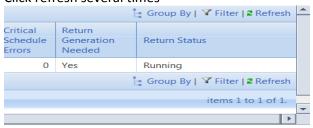

## Until return status shows passed

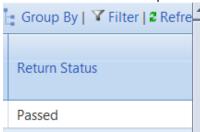

Right click on the row for the Tankwagon Importer session that was added From context menu, select View Tax Return

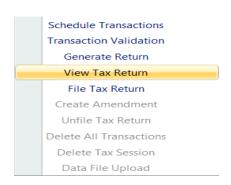

## Review return

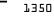

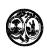

STATE OF SOUTH CAROLINA
DEPARTMENT OF REVENUE
MOTOR FUEL TANKWAGON IMPORTERS
MONTHLY RETURN

Original

**L-2110** (Rev. 11/3/11) 4198

#### **File Tax Return**

From the Tax Filing tab, select Tax Sessions

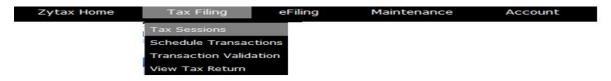

Right click on the row for the Tankwagon Importers session that was added From context menu, select File Tax Return

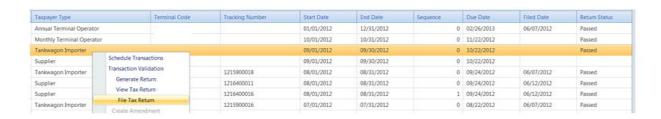

## Check the agree button Click on Submit

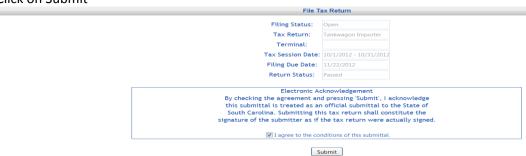

### Payment Information

The payment screen will be determined by the payment type selected on the registration document. Enter the payment information requested.

#### Tax Return Confirm and filed

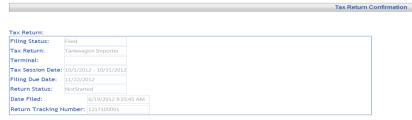

\* Please note the tracking number(s) for your records.

## **Creating Amended Return**

From the Tax Filing tab, select Tax Sessions from dropdown list

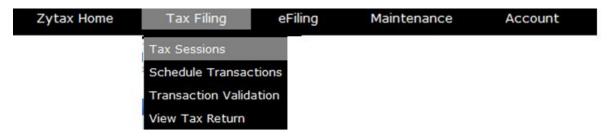

Change selection from "Open Tax Sessions" to "All Tax Sessions"

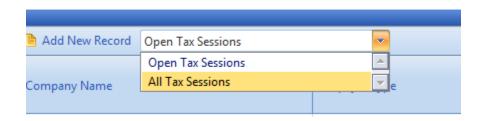

Select return session to be amended and click on the row to display the drop down menu. Choose Create Amendment

| Taxpayer Type             | Terminal Co | de          | Tracking Number | Start Date | End Date   | Sequence | Due Date   | Filed Date | Return Status |
|---------------------------|-------------|-------------|-----------------|------------|------------|----------|------------|------------|---------------|
| Tankwagon Importer        |             | Schedule T  | ransactions     | 10/01/2012 | 10/31/2012 | 0        | 11/22/2012 | 06/19/2012 | Passed        |
| Tankwagon Importer        |             | Transaction | n Validation    | 09/01/2012 | 09/30/2012 | 0        | 10/22/2012 | 06/14/2012 | Passed        |
| Exporter                  |             | Generat     | e Return        | 08/01/2012 | 08/31/2012 | 0        | 09/24/2012 | 06/18/2012 | Passed        |
| Miscellaneous             |             | View Ta     | x Return        | 08/01/2012 | 08/31/2012 | 0        | 09/24/2012 | 06/14/2012 | Passed        |
| Fuel Blender              |             | File Tax    | ( Return        | 08/01/2012 | 08/31/2012 | 0        | 10/01/2012 | 06/14/2012 | Passed        |
| Diversion Payment Voucher |             | Create Ar   | nendment        | 08/01/2012 | 08/02/2012 | 0        | 08/06/2012 | 06/13/2012 | Passed        |

## Next, click Create Amendment

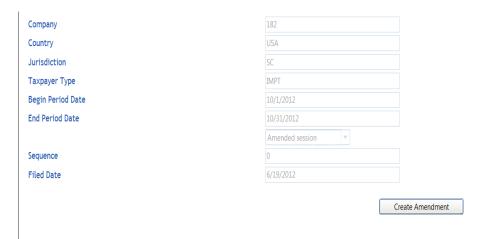

#### Record inserted

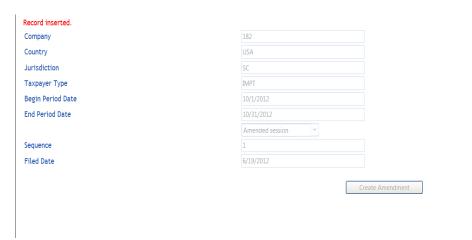

From the Tax Filing tab, select Schedule Transactions from dropdown list

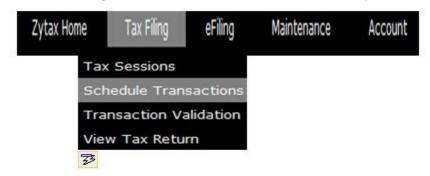

Select schedule type from dropdown list to add.

Next, click Add New Record

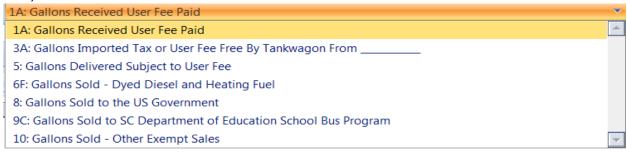

#### Enter amended information

#### Click Insert

A schedule must be added for each load and each product type.

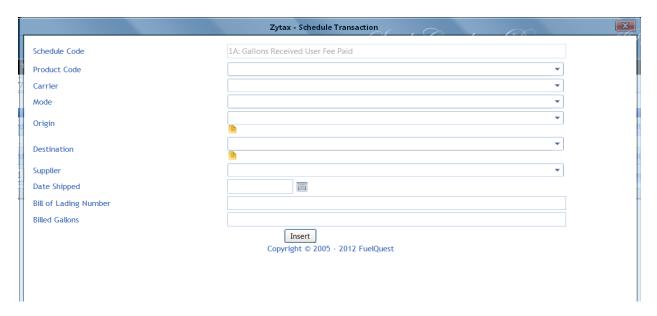

Once all amended information is inserted for that schedule type, click on the closed button. If additional schedules are needed for another schedule type, select schedule from dropdown list to add. Next, click Add New Record

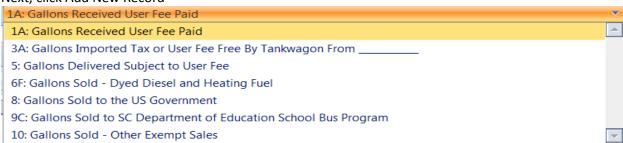

#### **Enter amended information**

#### Click Insert

Once all schedules have been added for each load, click on the close button

From the Tax Filing tab, select Tax Sessions

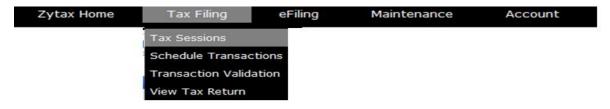

Right click on the row for the Tankwagon Importer session that was added From context menu, select Session Details

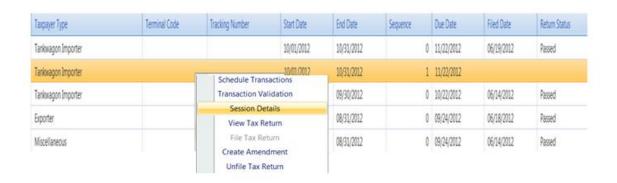

Select yes, which will include schedules Click Save & Regenerate

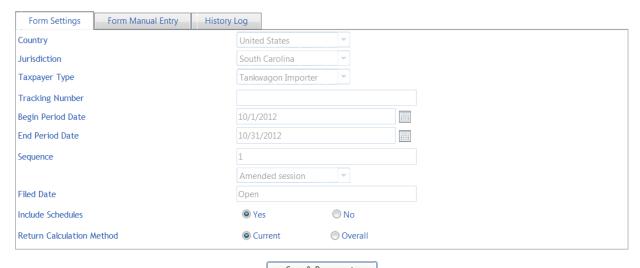

Save & Regenerate

Copyright © 2005 - 2012 FuelQuest

The system will then show record updated

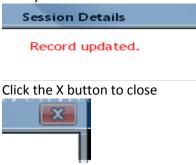

#### Click refresh several times

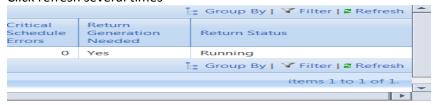

#### Until return status shows passed

Right click on the row for the Tankwagon Importer session that was added From context menu, select View Tax Return

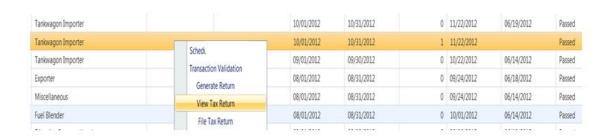

#### Review amended return

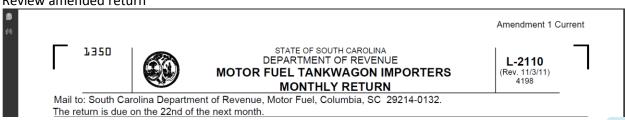

#### **File Amended Tax Return**

From the Tax Filing tab, select Tax Sessions

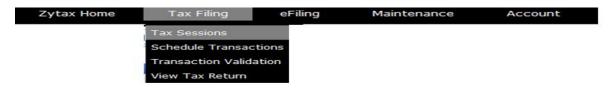

Right click on the row for the Tankwagon Importer session that was added. From context menu, select File Tax Return

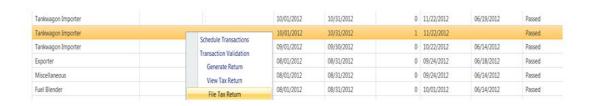

## Check the agree button Click on Submit

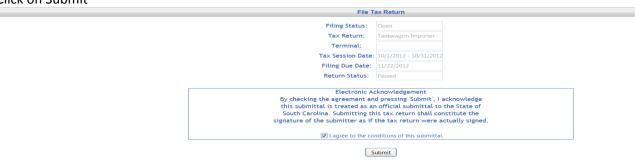

#### Tax Return Confirm and filed

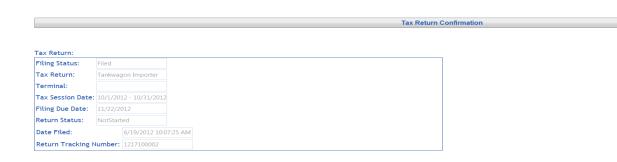

<sup>\*</sup> Please note the tracking number(s) for your records.

## Filing a Zero Return

Click on the Tax Filing tab

Select Tax Sessions from dropdown list

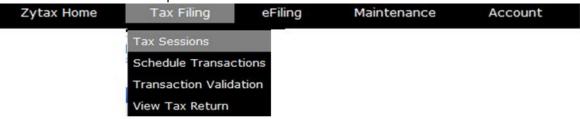

#### Click Add New Record

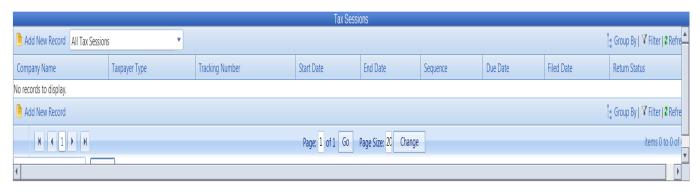

Select the Tankwagon Importer from Taxpayer Type dropdown list Enter the begin period covered date for the return

Click create session

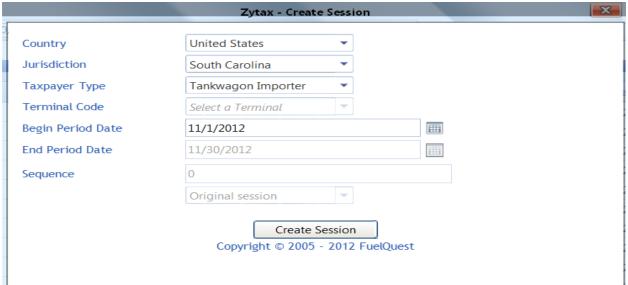

Close out the Record inserted menu

Right click on the period covered again and select Session Details from drop down list

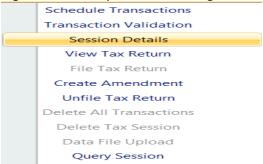

Select no, which will not include schedules Click Save & Regenerate

|                   |                   |                    | Session D | etails     |
|-------------------|-------------------|--------------------|-----------|------------|
| Form Settings     | Form Manual Entry | History Log        |           |            |
| Country           |                   | United States      | -         |            |
| Jurisdiction      |                   | South Carolina     | ~         |            |
| Taxpayer Type     |                   | Tankwagon Importer | -         |            |
| Tracking Number   |                   |                    |           |            |
| Begin Period Date |                   | 11/1/2012          |           | <b>===</b> |
| End Period Date   |                   | 11/30/2012         |           | <b>==</b>  |
| Sequence          |                   | 0                  |           |            |
|                   |                   | Original session   | -         |            |
| Filed Date        |                   | Open               |           |            |
| Include Schedules |                   | ○ Yes              | No        |            |

The system will then show record updated

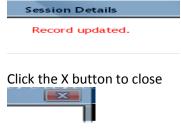

Click refresh several times

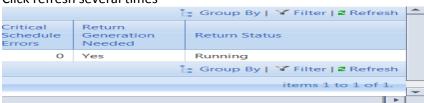

Until return status shows passed

Right click on the row for the Transporter session that was added From context menu, select View Tax Return

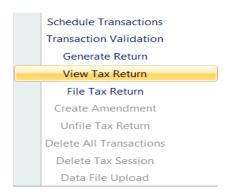

## Review return

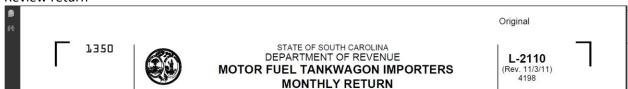

Next, File Tax Return From the Tax Filing tab, select Tax Sessions

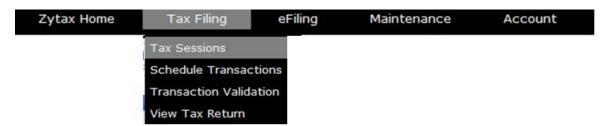

# Right click on the row for the Tankwagon Importer session that was added From context menu, select File Tax Return

| Tankwagon Importer | Cabadula Turanatiana                          | 11/01/2012 | 11/30/2012 | 0 | 12/24/2012 |            | Passed |
|--------------------|-----------------------------------------------|------------|------------|---|------------|------------|--------|
| Tankwagon Importer | Schedule Transactions  Transaction Validation | 10/01/2012 | 10/31/2012 | 0 | 11/22/2012 | 06/19/2012 | Passed |
| Tankwagon Importer | Generate Return                               | 10/01/2012 | 10/31/2012 | 1 | 11/22/2012 | 06/19/2012 | Passed |
| Tankwagon Importer | View Tax Return                               | 09/01/2012 | 09/30/2012 | 0 | 10/22/2012 | 06/14/2012 | Passed |
| Exporter           | File Tax Return                               | 08/01/2012 | 08/31/2012 | 0 | 09/24/2012 | 06/18/2012 | Passed |
| Miccellangous      | THE TAX NETUTI                                | 00/01/2012 | 00/21/2012 | ۸ | 00/24/2012 | 06/14/2012 | Darrod |

# Check the agree button Click on Submit

| lick on Submit |                                                                                                    |                           |  |  |  |  |  |
|----------------|----------------------------------------------------------------------------------------------------|---------------------------|--|--|--|--|--|
|                | File Tax Return                                                                                                    |                           |  |  |  |  |  |
|                | Filing Status:                                                                                                    | Open                      |  |  |  |  |  |
|                | Tax Return:                                                                                                    | Tankwagon Importer        |  |  |  |  |  |
|                | Terminal:                                                                                                    |                           |  |  |  |  |  |
|                | Tax Session Date:                                                                                                    | e: 11/1/2012 - 11/30/2012 |  |  |  |  |  |
|                | Filing Due Date:                                                                                                    | : 12/24/2012              |  |  |  |  |  |
|                | Return Status:                                                                                                    | Passed                    |  |  |  |  |  |
|                | Electronic Acknowledgement  By checking the agreement and pressing 'Submit', I acknowledge this submittal is treated as an official submittal to the State of South Carolina. Submitting this tax return shall constitute the signature of the submitter as if the tax return were actually signed.  I agree to the conditions of this submittal. |                           |  |  |  |  |  |
|                | Si                                                                                                    | Submit                    |  |  |  |  |  |

## Tax Return Confirm and filed

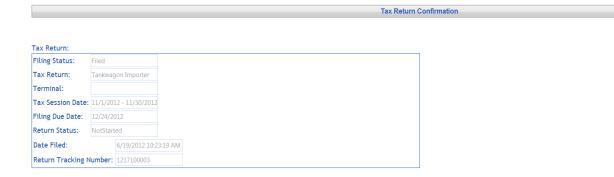

<sup>\*</sup> Please note the tracking number(s) for your records.